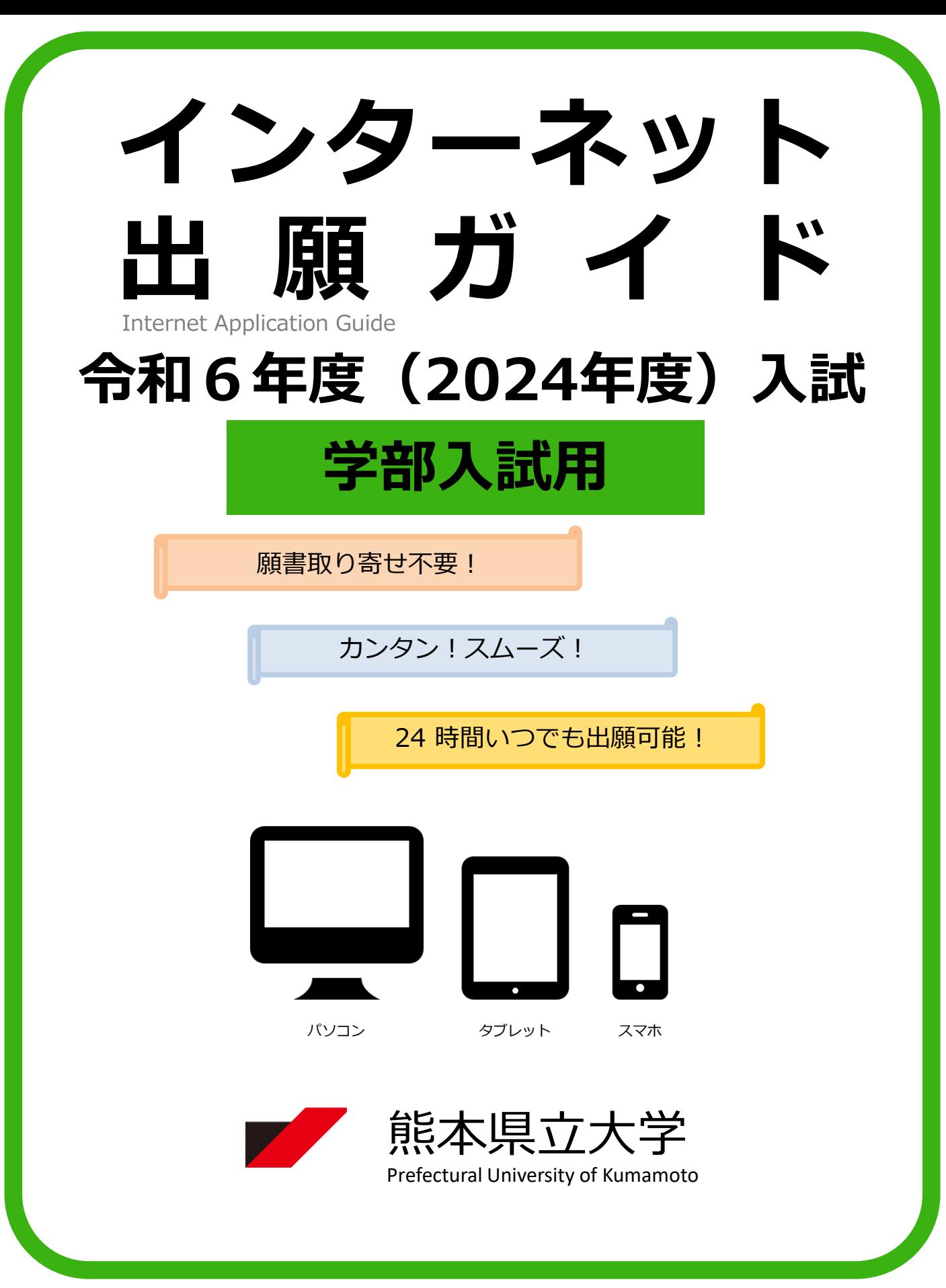

# 出願スケジュール

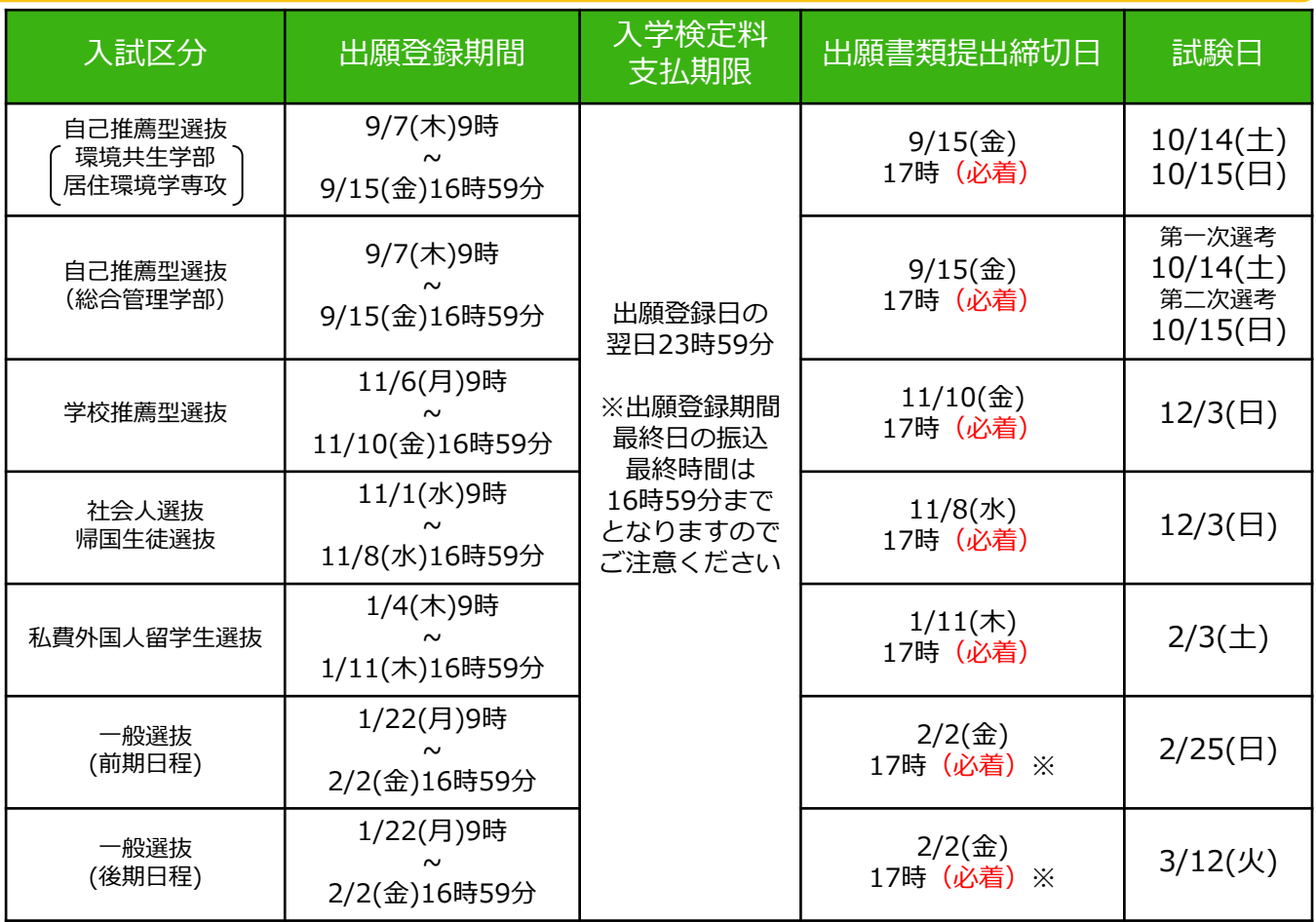

※大学入学共通テスト追試験受験者は、2月2日(金)(消印有効)とします。

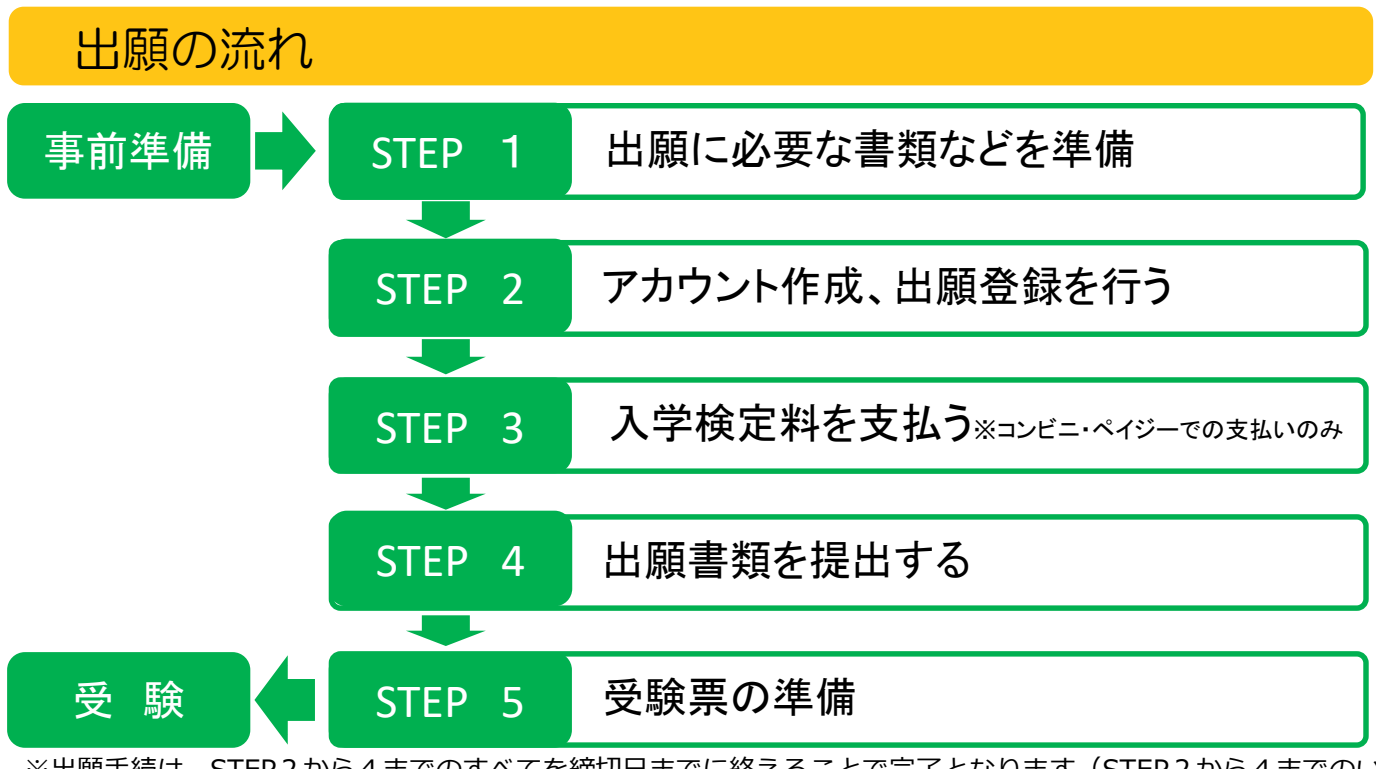

※出願手続は、STEP2から4までのすべてを締切日までに終えることで完了となります (STEP2から4までのい ずれか1つでも不備・不足がある場合は、出願手続は完了となりません。この場合、本学から連絡します。)。

# 事前準備

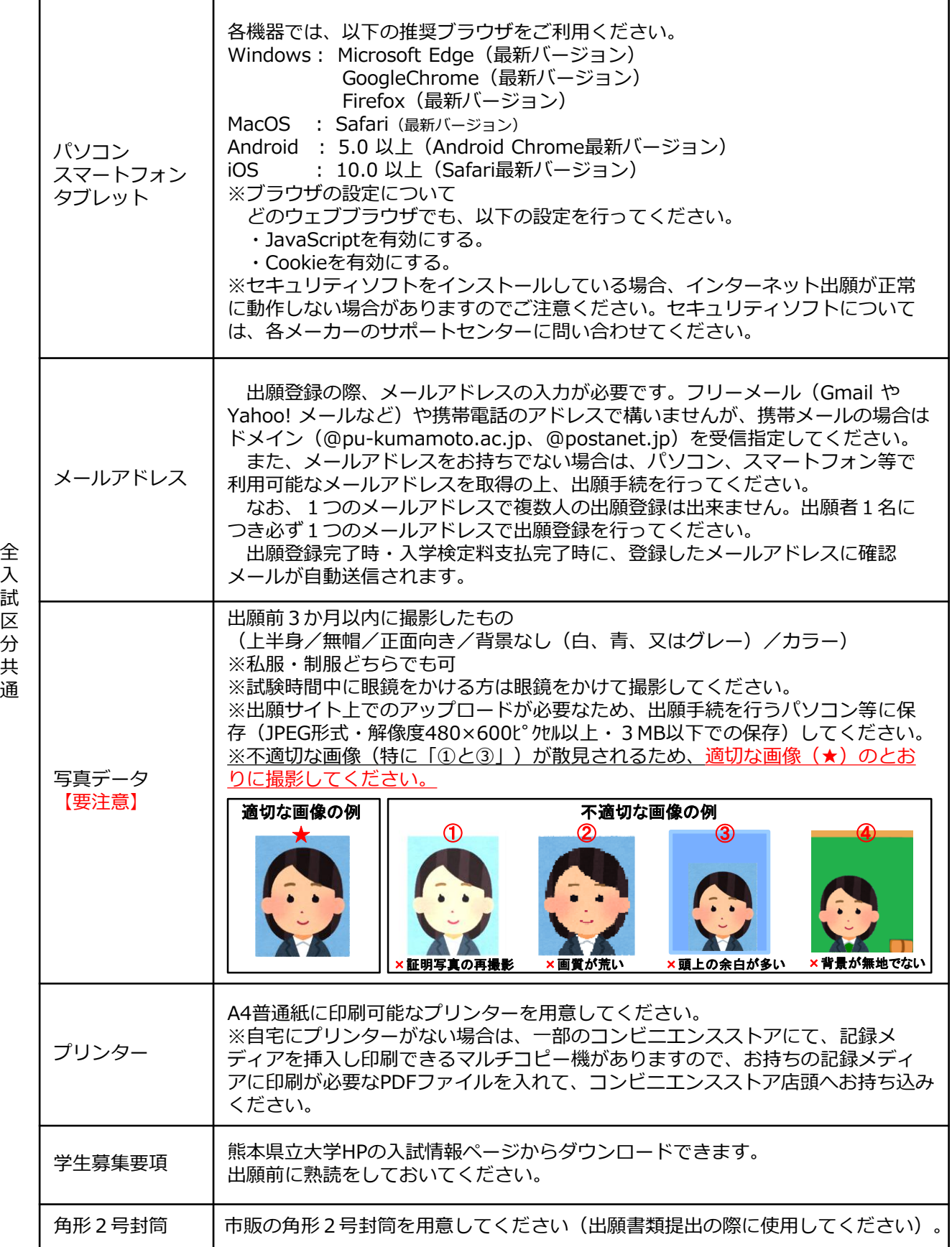

STEP 1 出願に必要な書類などを準備

入試区分により、出願に必要な書類が異なります。また、志望学科・専攻によっては、下表に記載 するもの以外で出願に必要となる書類等もありますので、本学ホームページ又は学生募集要項で出願 に必要な書類等を必ず確認してください。

●:必須項目 〇:該当者のみ

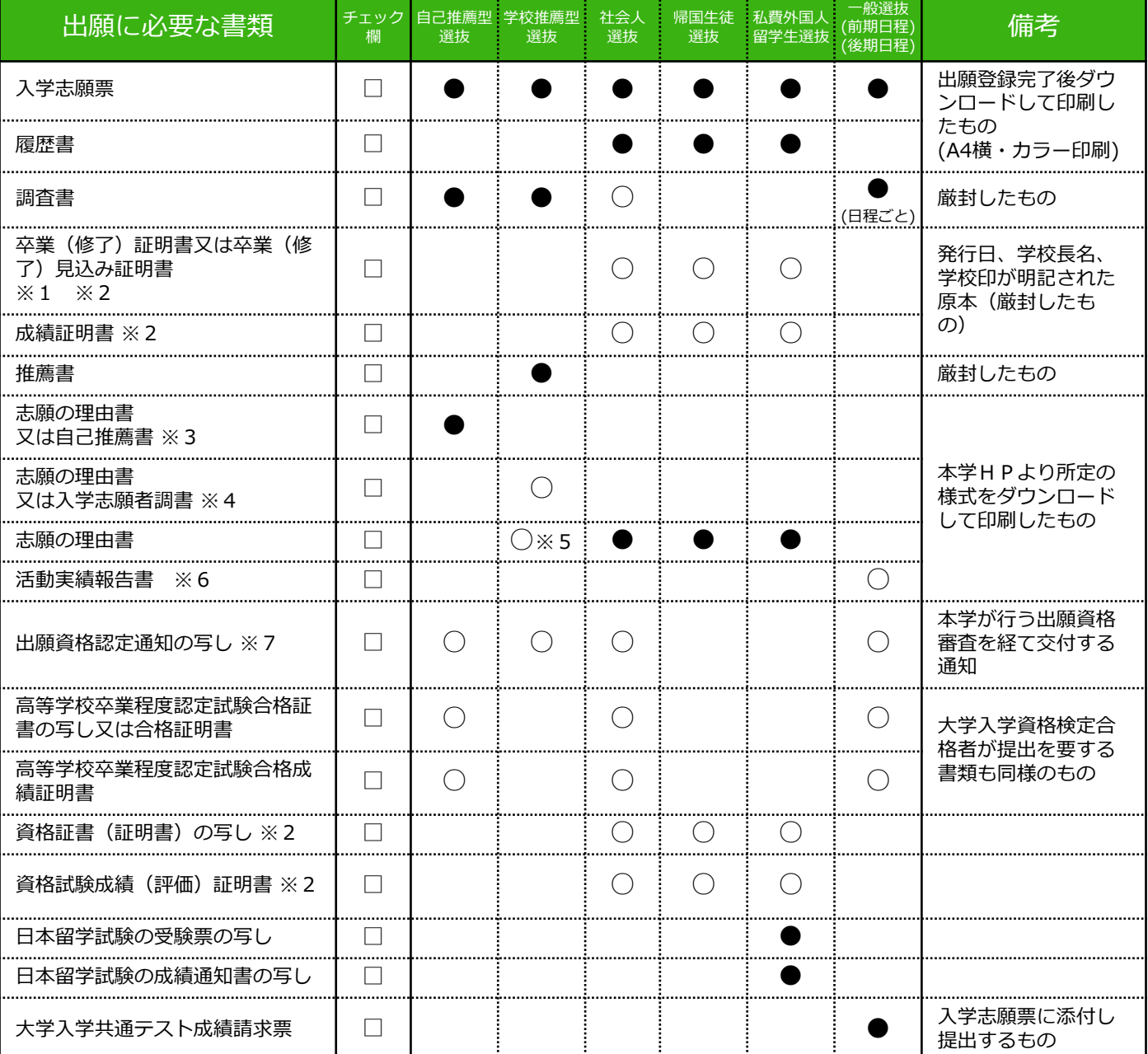

※1 帰国生徒選抜の志願者で、日本国の高等学校に在学したことがある場合は、出身学校長の作成した調査書(厳封したも のに限る。)を併せて提出してください。

※2 日本語以外で発行されている書類には、必ず、和訳文を添付してください。

※3 居住環境学専攻の志願者は「志願の理由書」を、総合管理学部の志願者は「自己推薦書」を作成し、提出してください。 ※4 "くまもと夢実現"学校推薦型選抜以外の学校推薦型選抜の志願者のうち、文学部・環境共生学部の志願者は「志願の理由

- 書」を、総合管理学部の志願者は「入学志願者調書」を作成し、提出してください。
- ※5 "くまもと夢実現"学校推薦型選抜の志願者は作成し、提出してください。
- ※6 調査書を提出できない場合にのみ提出してください。
- ※7 個別の出願資格審査の結果、出願資格が認められた者のみ添付してください。
- 注)改姓により出願登録する氏名と提出書類の氏名が異なる場合は、その変更を示す書類(戸籍抄本等)を提出してください。

POINT②

## STEP 2 アカウント作成、出願登録を行う

#### 【アカウント作成】下記手順に従ってアカウントの作成をしてください。 ① 熊本県立大学ホームページにアクセスし、「インターネット出願」 のバナーをクリックして出願ページ(はじめにページ)を開きます。 ② 「アカウント作成、出願登録」のリンク又は以下のURLより、 **D** Post@ne Post@netのログイン画面に入り、「新規登録」ボタンをクリック。 ログイン (Post@netログインページ) メールアドレス https://home.postanet.jp/PortalPublic/Identity/Account/Login ③ 利用規約に同意した後,メールアドレス・パスワードを入力して 出願希望の方 「登録」ボタンをクリック。 はこちら ④ 入力したメールアドレス宛てに, 仮登録メールが届きます。 ⑤ 仮登録メールの受信から60分以内にメール本文のリンクをクリック **FRYE** して登録を完了させてください。 ⑥ ログインの際には、登録したメールアドレスに認証コードが届きます ので、入力しログインしてください。 出願登録前に「はじめに」 ページをよく読んでください。【ログイン】下記手順に従ってログインし、お気に入り学校の **D** Post@net 登録をしてください。 学校一覧 **图 图本采立大** ① メールアドレス・パスワードを入力して「ログイン」ボタンをクリック すると、登録したメールアドレスに認証コードが届きますので、入力し 出展内容一覧 入学手続 N本然立大学ホームペ ログインしてください。 ②「学校一覧」から「熊本県立大学」を検索してください。

【出願登録】「出願」ボタンをクリック後、画面の指示に従って登録してください。

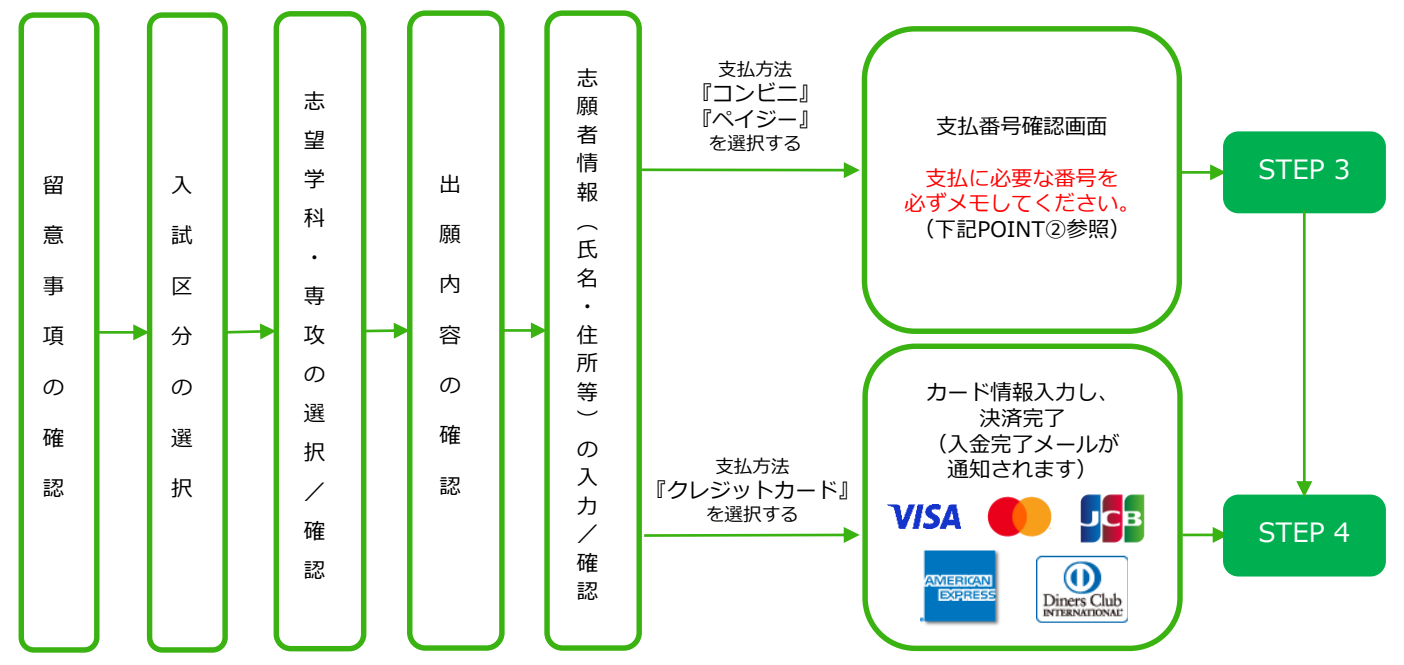

※志願者情報(氏名·住所等)の入力/確認後、Post@netのページ上にある「出願内容一覧」 から「本学を選択」→「出願内容を確認」→「コンビニ(ペイジー)情報再確認又はクレジット 支払画面」で支払処理に進むことができます。

POINT① 志願者情報の入力・確認画面では、必ず入力した内容(特に生年月日・電話番号・住所)に誤り がないか、十分に確認してください。志願者情報の確認画面を過ぎると内容の変更ができません。

支払方法『コンビニ』『ペイジー』の場合は、支払番号確認に支払に必要な番号が表示されます。 STEP 3の支払時に必要ですので必ずメモしてください。

## STEP 3 入学検定料を支払う(コンビニ・ペイジーを選択した場合のみ)

<mark>要注意</mark> 出願登録した翌日の23:59まで(出願登録期間最終日に出願登録した場合は当日の16時59分まで)に、下記のとおり入学<br>要注意 検定料をお支払いください。上記の支払期限を過ぎますと、登録された内容での入学検定料支払ができなくなります。

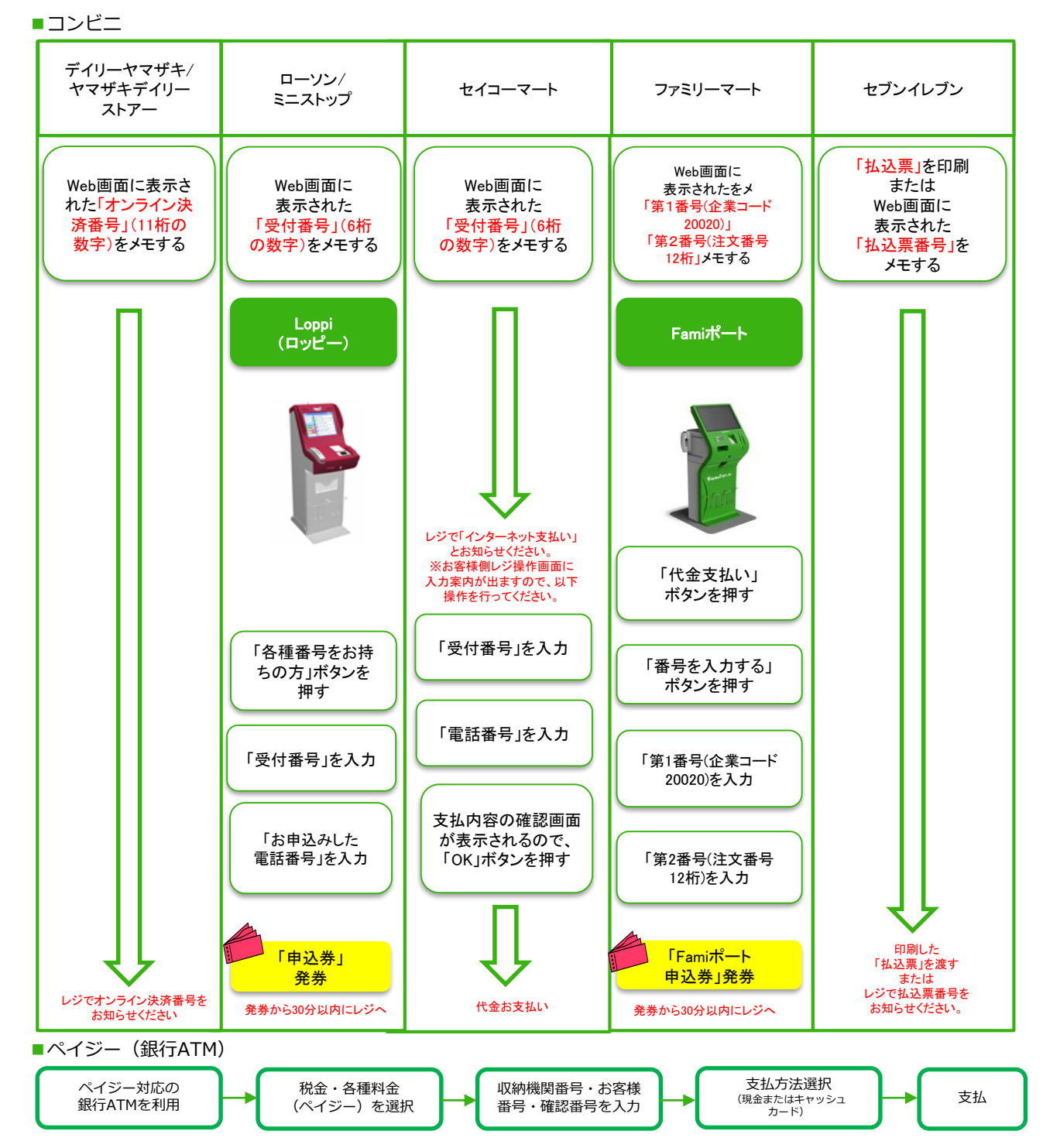

■ペイジー (ネットバンキング) 収納機関番号·お客様番号·確認番号を控え、各自で支払方法を確認し入学検定料を支払ってください。

■払込手数料

・入学検定料の他に別途、払込手数料が必要です。

- ・一度納入した入学検定料は、各募集要項で定める場合を除き、理由の如何にかかわらず返金しません。
- ・入学検定料支払の領収書は提出不要です。控えとして保管してください。

・一般選抜においては、前期日程・後期日程の両方の日程に出願される場合、それぞれの出願手続で入学検定料の支払が必要となり ます。併せて、支払ごとに払込手数料がかかりますので、ご留意ください。

### STEP 4 出願書類を提出する

#### 下記手順に従って入学志願票、封筒貼付用宛名シート・封筒貼付用出願書類チェックシートを 印刷してください。

①Post@netへログインし「出願内容一覧」より 熊本県立大学の 「出願内容を確認」を選択し 「入学志願票」、「封筒貼付用宛名シート」をク リックして、それぞれのPDFファイルをダウン ロードします。

②①のPDFファイルをページの拡大・縮小はせず にA4サイズ・片面・カラーで印刷してください。

③印刷した入学志願票と、調査書などの必要書類 を同封し、同じく印刷した封筒貼付用出願書類 チェックシートで確認の上、郵便局窓口又は本学 受付窓口へ提出してください。

- (※郵送の場合は必要書類を簡易書留・速達で郵 送してください。)
- (※以下に記載の送付先は封筒貼付用宛名シート に記載されています。)

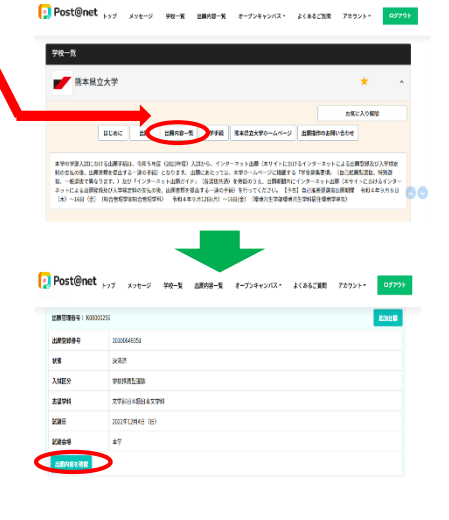

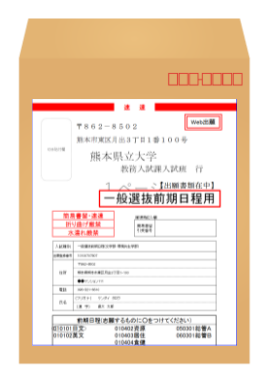

※市販の角形2号封筒に封 筒貼付用宛名シートを表 (おもて)面に、封筒貼付 用出願書類チェックシート を裏面に貼り付けて必要書 類を封入してください。

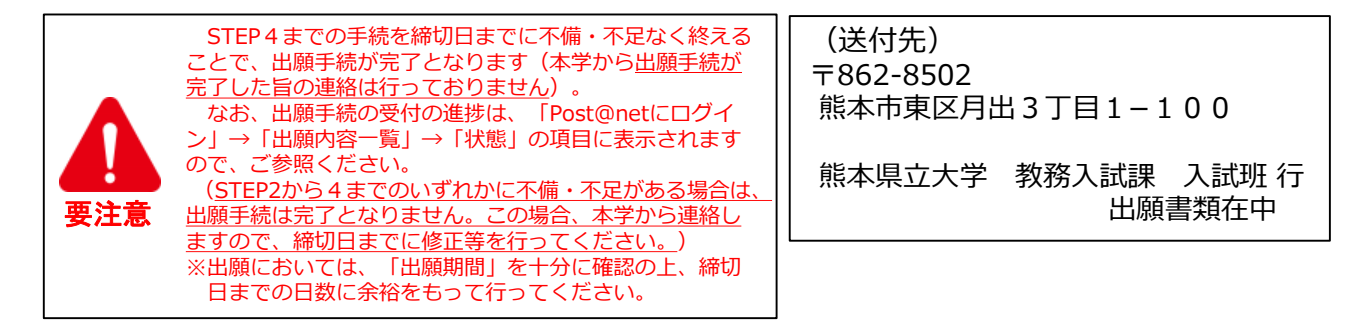

### STEP 5 受験票の準備

下記手順に従ってデジタル受験票を印刷してください。

出願手続が完了しましたら、デジタル受験票が試験日の10日程度前にダウンロードできるようになります。

①Post@netへログインし「出願内容一覧」より熊本県立大学の「出願内容を確認」を選択し、「デジタル 受験票」をクリックして、PDFファイルをダウンロードします。 ②①のPDFファイルを<u>ページの拡大・縮小はせずにA4(横様式)・カラー</u>で印刷してください。 ③試験当日に必ず受験票を持参してください。

- ※試験日の3日前となってもPost@netでデジタル受験票がダウンロードできない場合は、本学教務入試課 入試班(☎096-321-6610)までご連絡ください。
- ※受験番号は、デジタル受験票でのみ確認できます。デジタル受験票がダウンロード可能となる前に本学に お問い合わせいただいてもお答えできませんので、ご留意ください。

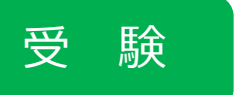

試験当日は必ず印刷した受験票を持参してください。

#### インターネット出願に関するQ&A(その1) **A Q** 氏名や住所の漢字が、登録の際にエラーになってしまいます。 氏名や住所などの個人情報を入力する際に、JIS第1水準・第2水準以外の 漢字は登録エラーになる場合があります。その場合は、代替の文字を 入力してください。〈例〉 髙木→高木 山﨑→山崎 (ローマ数字)III→3 **A Q** ポップアップがブロックされ画面が表示できません。 GoogleツールバーやYahoo!ツールバーなどポップアップブロック機能を搭 載しているツールバーをインストールしている場合、ポップアップ画面が表示 されない場合があります。Post@net(home.postanet.jp 、 www.postanet.jp)のポップアップを常に許可するよう設定してください。 **A Q** 登録時のメールアドレスを忘れてしまいました。 メールアドレスを忘れた場合、個人情報保護の観点から、電話やメールな どでアカウント情報をお伝えすることができません。普段お使いのメールア ドレスの登録いただくことを推奨します。 **A Q** コンビニ・ペイジーでの支払いに必要な番号を忘れました。 Post@netへログインし「出願内容一覧」より熊本県立大学の「出願内容を 確認」を選択すると、支払番号の確認画面についても再表示できます。 なお、支払期限を過ぎると、登録した内容での入学検定料のお支払いが できなくなります。 **A Q** 出願登録後に出願内容を変更することはできますか? 入学検定料支払後であれば、出願情報の変更入力はできませんので、出願 登録時に間違いが無いようご確認してください。クレジットカード支払の場 合、出願登録と同時に入学検定料の支払いが完了しますので、特に注意して ください。コンビニ・ペイジー支払の場合は、入学検定料を支払う前であれ ば、既に登録した出願情報を放棄し、もう一度、最初から出願登録を行うこ とで出願情報を変更できます。 ※入学検定料支払後に出願情報の変更が必要となった場合は、教務入試課入 試班(☎096-321-6610)までご連絡ください。 **A Q** 自宅にパソコンやプリンターがない場合でも出願できますか? インターネットに接続できるパソコンであれば、自宅以外(学校等)のも のも利用可能です。ただし、登録したメールアドレスに送信されるメールを 閲覧できる必要がありますのでご注意ください。 また、プリンターがない場合は、一部のコンビニエンスストアに記録メ ディアを挿入し印刷できるマルチコピー機がありますので、お持ちの記録メ ディアに印刷が必要なPDFファイルを入れて、そのコピー機で印刷も可能です。

# インターネット出願に関するQ&A (その2)

出願手続(登録・入金)を行いましたが、大学からのメールが届きま せん。

ドメイン(@pu-kumamoto.ac.jp、@postanet.jp)を受信指定していない ことが原因の可能性があります。迷惑メールなどに振り分けられていないか確 認の上、それでも本学からのメールが見つからない場合は、本学教務入試課入 試班(TEL:096-321-6610)までお問合せください。

出願書類を郵送により提出しましたが、出願手続が無事に完了して いるか知らせてもらえますか。

本学の出願手続において、本学から出願手続が完了した旨の連絡は行ってお りません。

ただし、出願手続に不備・不足がある場合は、本学から連絡をしますので、 その連絡がない限り、出願手続は完了しているものとご理解ください。

また、出願手続の受付の進捗は、「Post@netにログイン」→「出願内容一 覧」→「状態」の項目に表示されますので、ご参照ください。

なお、書類が本学に到着しているかどうかは、郵便局ホームページの郵便追 跡サービスでご確認できます。

**Q** 家族が代理で出願手続を行うことはできますか。

**A**

**A**

**A**

**Q**

**Q**

Post@netの家族向け機能を利用することで、ご家族が代理で出願手続(出 願登録や入学検定料の支払)を行うことが可能です。

なお、Post@netの家族向け機能に関するお尋ねがある場合は、Post@net のお問合せフォーム(以下にURLを記載)からお問合せください。お問合せに 対しては、Post@net のシステム運営会社である京都電子計算株式会社からお 問合せフォームで入力されたメールアドレス宛に回答があります。

また、家族向け機能に限らず、Post@netのシステム(操作方法、システム エラーなど)に関するお尋ねについては、システム運営会社(京都電子計算株 式会社)にお問合せください。

【Post@netお問合せフォーム(京都電子計算株式会社)】 <https://home.postanet.jp/qa/QA/GeneralInquiryForm> 【Post@netコールセンター電話番号】 075-341-8670